# **4 Создание текстов для арматуры**

Чтобы подписать уже существующую арматуру, выберите одну из трех функций: «Данные по арматуре – отдельно», «Маркировка арматуры – объединенная» или «Маркировка арматуры одинаковых позиций». Независимо от выбранной функции, Вы сначала выделяете раскладку, для которой собираетесь определить текст. Панель «Как» предложит Вам различные типы маркировки. В зависимости от раскладки Вы выбираете нужный тип.

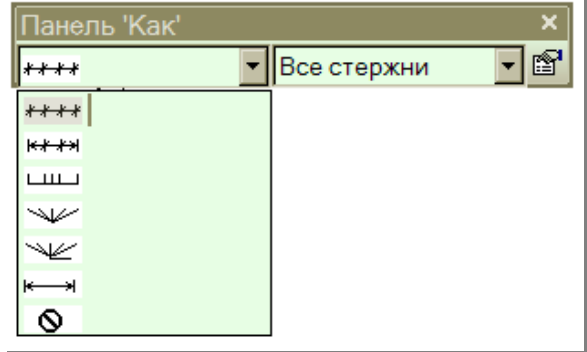

**Панель «Как»** 

Далее Вы определяете, сколько стержней раскладки следует маркировать.

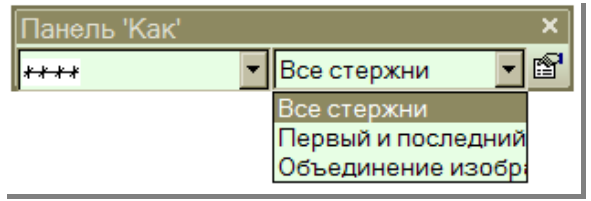

**Панель «Как»** 

После того как маркировка арматуры для соответствующей раскладки установлена на чертеже, панель «Как» изменяется.

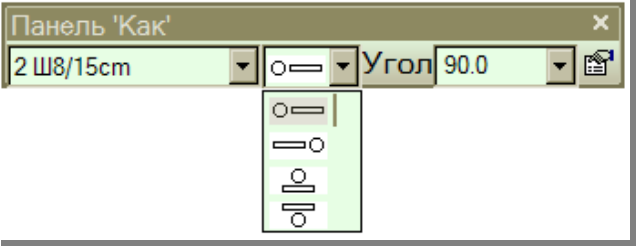

**Панель «Как»** 

Вы выбираете в этой панели текст, который должен быть размещен на чертеже.

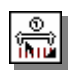

### **4.1 Текст для отдельной раскладки**

При помощи функции **Маркировка арматуры - отдельно** Вы определяете текст для одной раскладки.

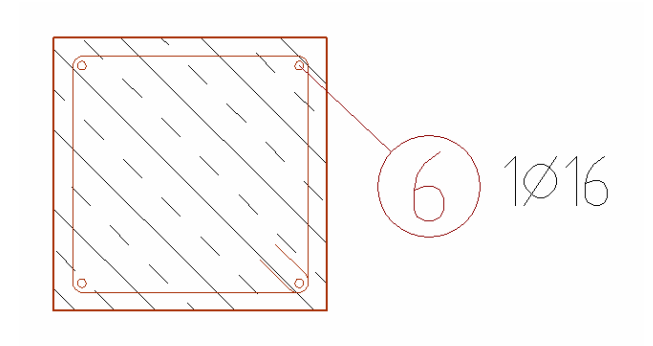

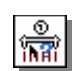

## **4.2 Объединить и подписать раскладки**

Функция **Маркировка арматуры - объединенная** позволяет объединять идентичные позиции. Для этого сначала выделите и определите текст для одной позиции, а затем щелчком мыши выберите остальные раскладки, текст которых совпадает.

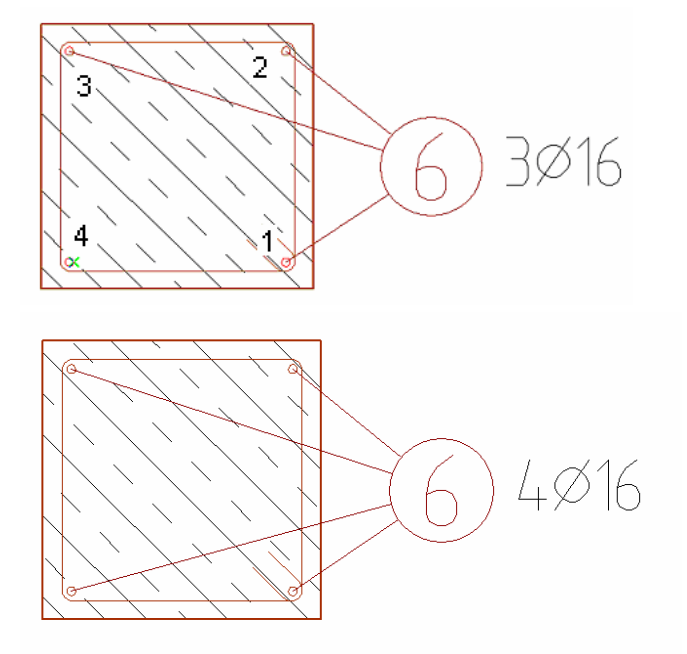

**2** 

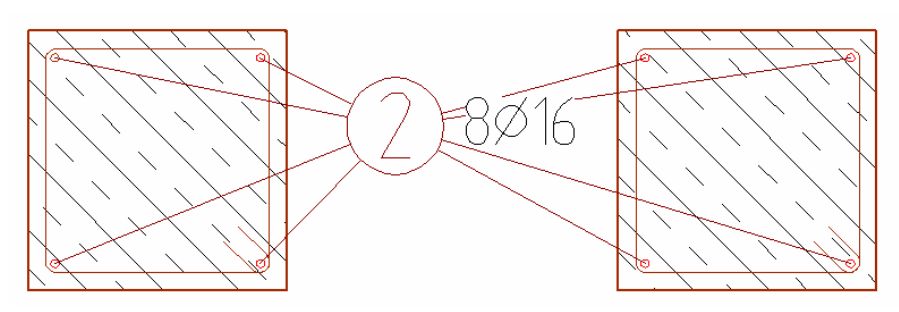

Данная функция определения текстов действует для различных строительных элементов.

### **4.3 Подписи к раскладкам одинаковых позиций**

Функция **Маркировка арматуры одинаковых позиций** предназначена для создания надписей идентичных позиций одного строительного элемента.

### **4.4 Добавить линию привязки**

Данная функция позволяет добавить к маркировке арматуры для раскладки линию маркировки. Для этого сначала следует выделить текст, к которому добавляется линия, а затем уже соответствующий арматурный стержень.

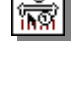

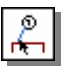